シラバスや掲示板,休講・補講の連絡など授業や学生生活に関する様々な情報を「CAMPUS SQUARE」に掲載します。Hiroin ID を入手次第,各種機能を事前に確認してください。

アクセス

右の QR コードもしくは弘前大学情報基盤センターホームページから アクセスしてください。学外からでもアクセスできます。 なお、ログインには HiroinID・パスワードが必要です。

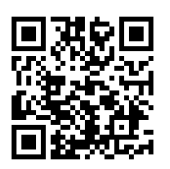

【情報基盤センターHP はこちらから】https://itc.hirosaki-u.ac.jp/guide

※CAMPUS SQUARE には毎日アクセスし、連絡を確認してください。 ※個人情報漏洩防止のため,不特定多数が使用する PC 等の端末(公共施設・インターネ ットカフェ等)からはアクセスしないでください。

#### ポータルサイト

CAMPUS SQUARE にログインすると,最初にポータルサイトが表示されます。

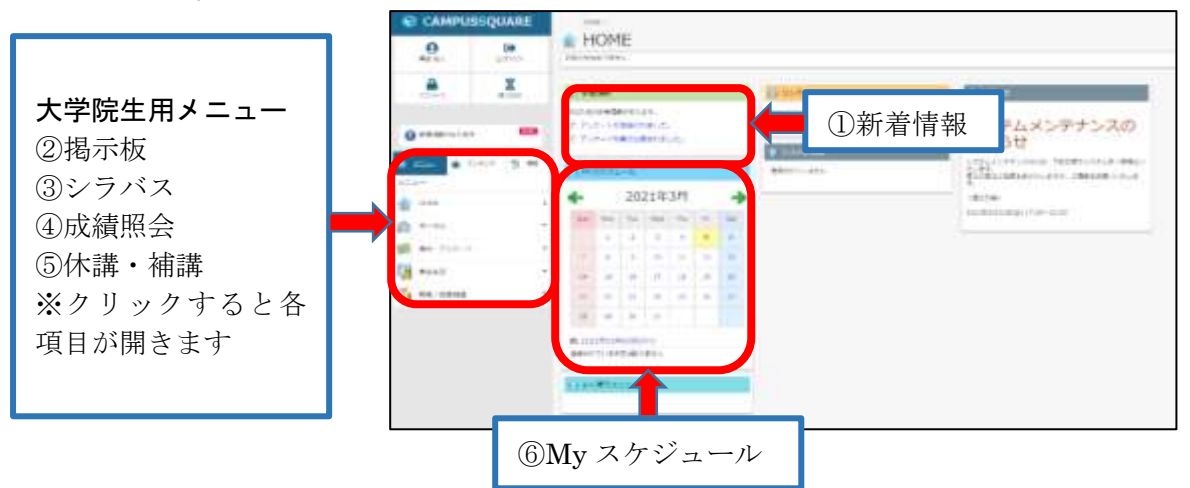

①新着情報:授業・学生生活に関する掲示や休講・補講の情報の更新 ②掲示板 :授業・学生生活に関する掲示 ③シラバス:各授業科目のシラバス ④成績照会:単位の修得状況,学期別・累計の GPA ⑤休講・補講:履修している授業の休講・補講情報一覧 ⑥My スケジュール:カレンダー機能

#### 1.新着情報

授業・学生生活に関する掲示や休講・補講の情報が新しく追加されると,ポータルサイト TOP 画面の「新着情報」に『新着の掲示があります』と表示されるので,クリックして新 着の掲示やお知らせの内容を確認してください。

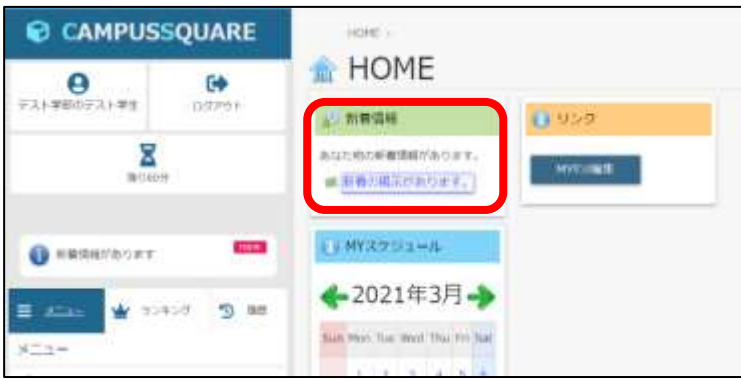

#### 2.掲示板

ポータルサイト左側のメニュー「掲示/アンケート」→「掲示板」→「新着掲示」 「新着掲示」では,内容のジャンルごとに掲示板が区分されており,まだ内容を確認して いないものについては,「未読」と表示されます。

授業や学生生活に関するお知らせの他,履修している授業の連絡事項,個人への呼び出し 等の重要な連絡が掲載されるので,「未読」のものは確認してください。

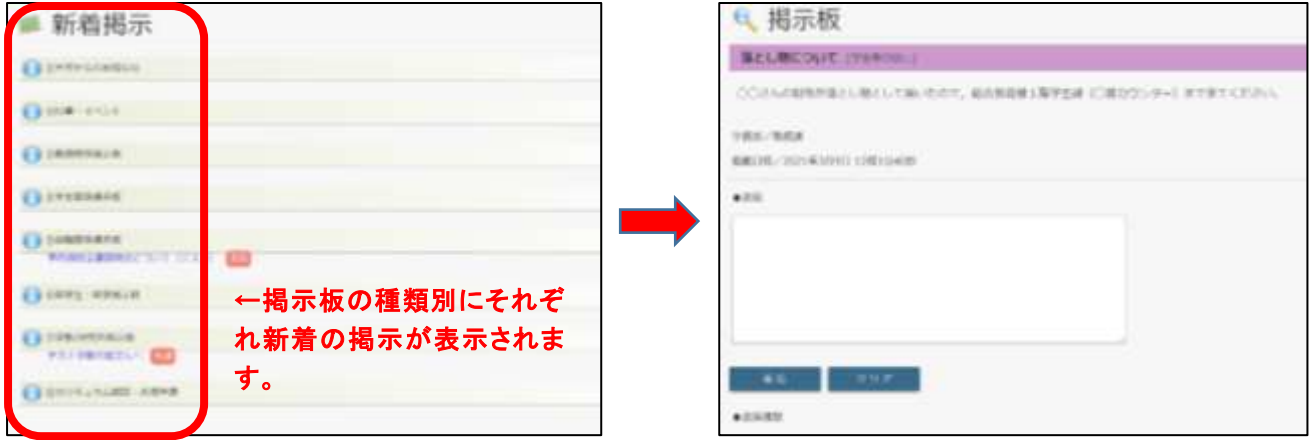

### 3.シラバス

ポータルサイト左側のメニュー「教務/授業関係」→「シラバス」→「シラバス参照」 「時間割所属」を選択すると,詳細な検索条件が表示されます。「時間割所属」欄で,専 門科目のシラバスを確認する場合は,「所属する研究科」を選択してください。

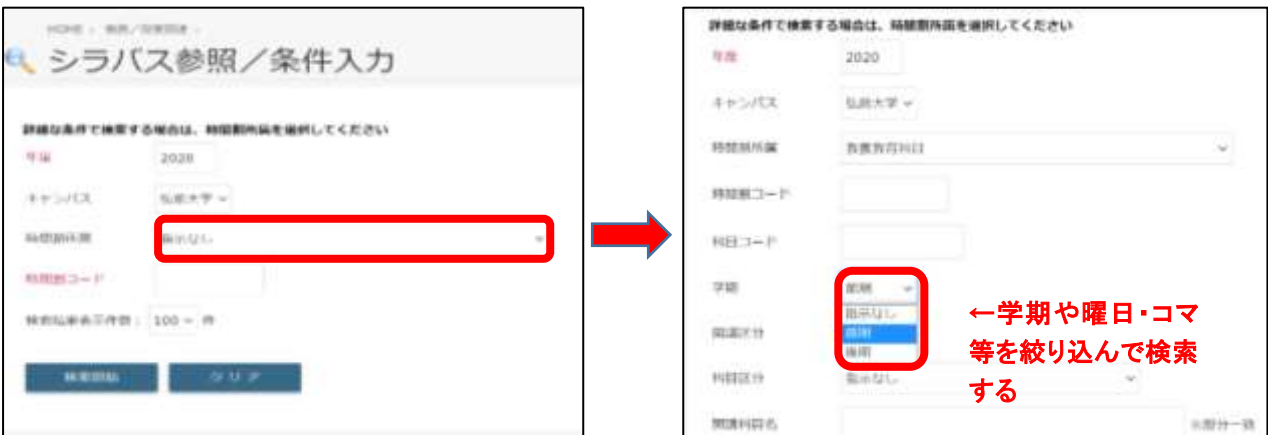

※シラバスの検索件数が 500 件を超える場合は,エラーが出てシラバスを表示すること ができません。エラーが出た場合は,検索条件で「学期」・「曜日」・「コマ」・「時間割コ ード」等を指定して検索をしてください。

シラバスを選択すると授業科目の開講曜日・時限等の「基本情報」が表示されます。シ ラバスの詳細を確認する場合は画面上部の「詳細情報」を選択してください。授業科目 の概要や各回の授業内容、使用する教科書等を確認できます。

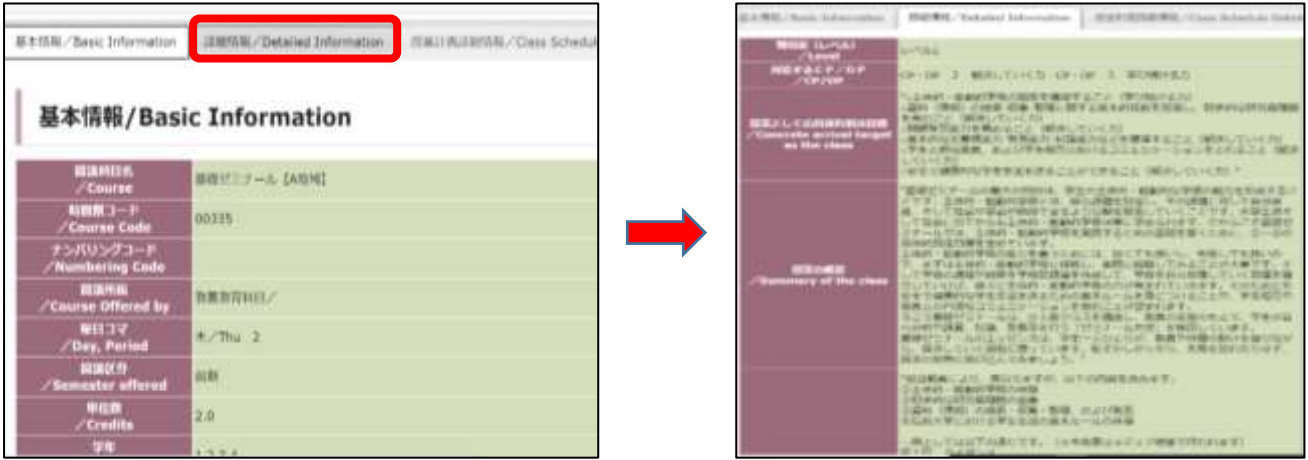

#### 4.成績照会(※令和2年度以降入学者)

ポータルサイト左側のメニュー「教務/授業関係」→「成績」→「単位修得状況照会」 成績確認画面では今まで修得した単位や授業科目の評価,GPA を確認できます。 修得した全ての成績を確認する場合は,「過去を含めた全成績」にチェック特定の年度や 学期の成績を確認したい場合は,年度学期を絞り込んでから「画面に表示する」ボタンを クリック。

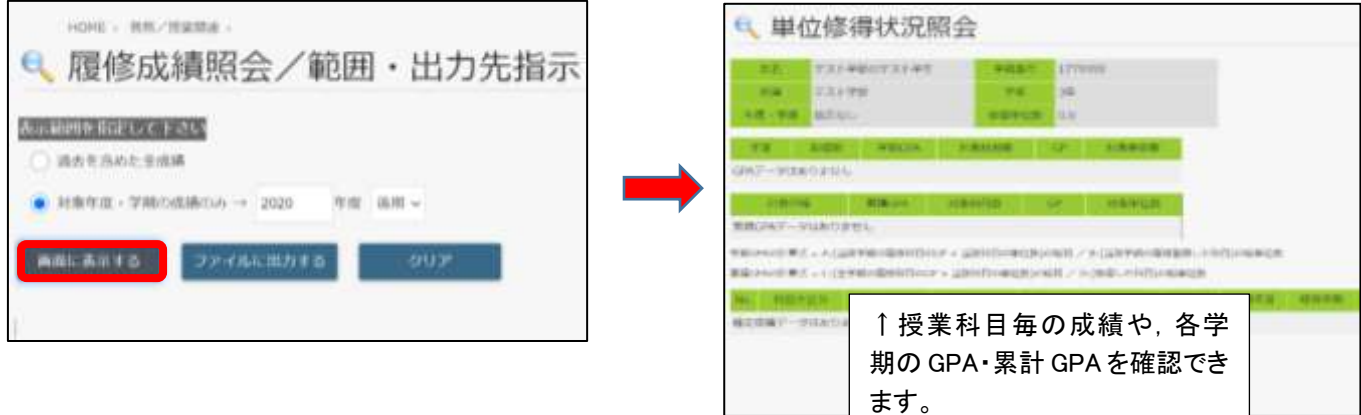

#### 5.休講・補講

ポータルサイト左側のメニュー「教務/授業関連」→「休講・補講・教室変更」→ 休講 補講参照」

その週の休講・補講情報がカレンダー形式で表示されます。(休講は「赤」,補講は「緑」で 表示されます。)

休講・補講となった科目の「詳細」を選択すると,休講理由や補講の予定,教員からの連絡 事項を確認できます。

なお、休講・補講の連絡方法は科目担当教員によってメール, Microsoft Teams を使用する 場合がありますので,注意してください。

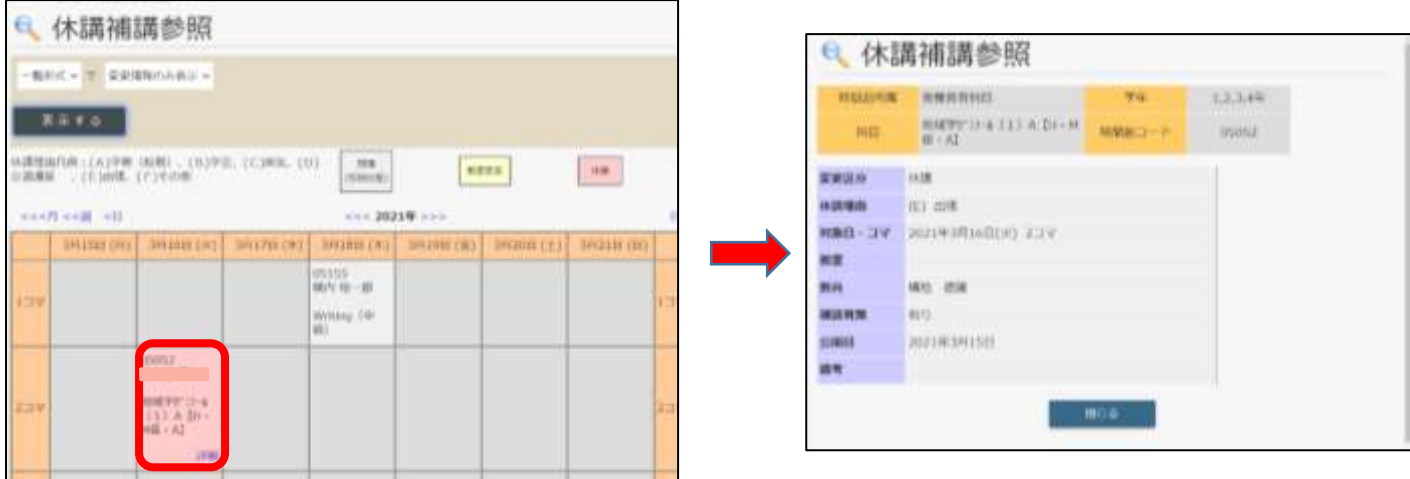

※新しく休講・補講の情報が登録されると,新着情報に『休講補講教室変更が登録されまし た』と表示されます。クリックすると、該当する週の休講・補講情報が表示されます。

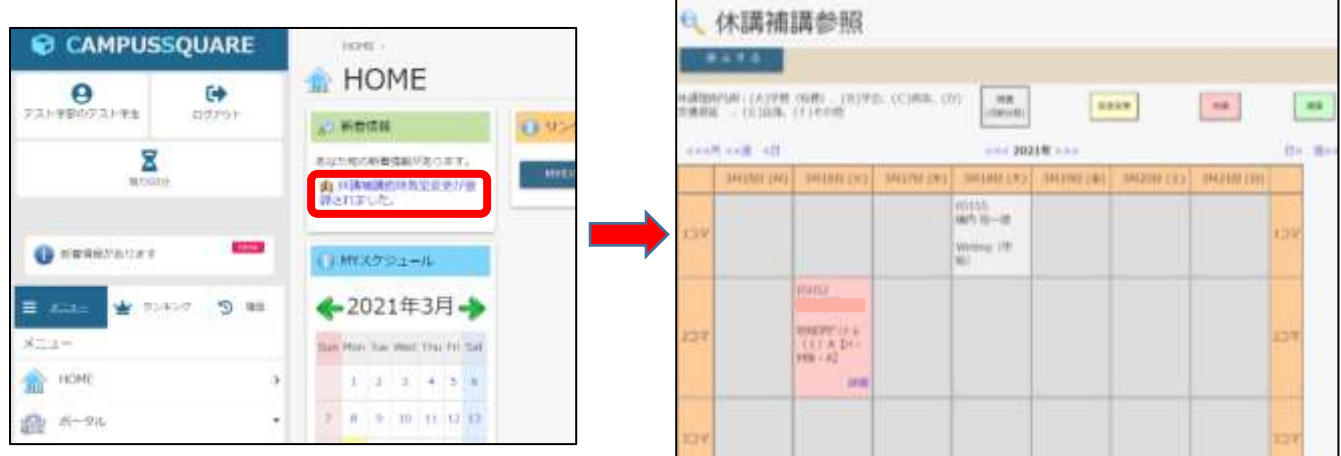

### 6.学生ポートフォリオ

ポータルサイト左側のメニュー「学生生活」→「学生ポートフォリオ」 学生ポートフォリオでは,自身の学籍情報や授業の履修状況,成績情報を一括して確認する ことができます。確認方法は以下のとおりです。

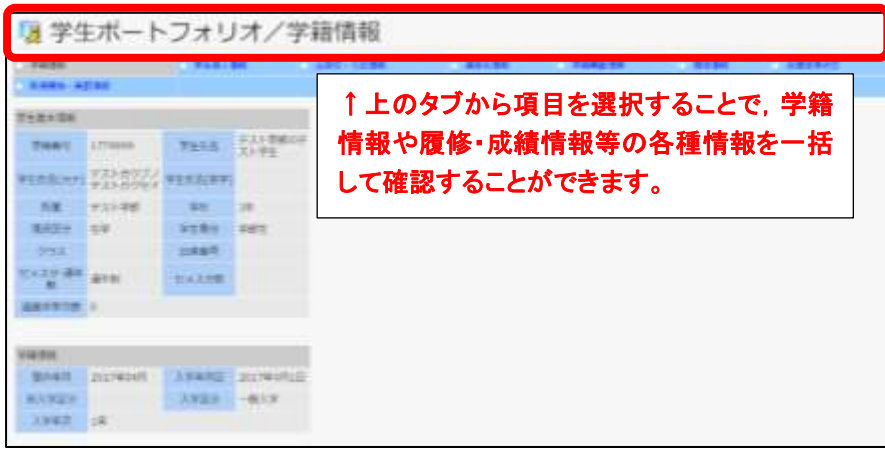

#### 7.住所変更

ポータルサイト左側のメニュー「学生生活」→「学生住所変更」

住所や電話番号等の連絡先に変更があった場合は,以下の手順で「学生住所変更」から変更 後の情報を更新してください。学生自身がシステム上で更新できる期間は毎年度4月上旬 のみです。変更の際は保健学研究科学務グループへお知らせください。また,期間外の場合, 保健学研究科学務グループに申し出てください。

※連絡先は緊急時を含めた連絡,書類等の送付の際に使用します。保証人連絡先と併せて変 更の際にはすみやかに保健学研究科学務グループへお知らせください。

#### 8.アンケート

アンケート機能は,学生の皆さんにアンケートを実施する際に使用します。

ポータルサイト左側のメニュー「掲示・アンケート」→「アンケート」→「アンケート回答・ 集計結果照会」

アンケートが一覧で表示され,未回答のアンケートは状態欄が「未」,回答済みのアンケー トは「済」と表示されるので,「回答受付中」のアンケートがある場合は,回答をしてくだ さい。

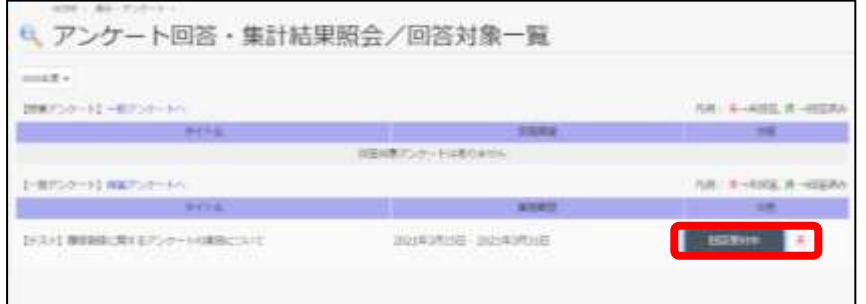

#### 9.出席確認

出席確認については,授業科目担当教員の指示に従ってください。

#### 10.履修登録

ポータルサイト左側のメニュー「教務/授業関係」→「履修」 履修登録が確認できます。 前期分は5月になっても、後期分については、11月になっても、履修登録申請したにも関

わらず表示されない科目がある場合,保健学研究科学務グループへ申し出てください。